## **KODAK FLIK HD9** SMART PROJECTOR

# **User Manual**

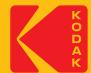

## INTRODUCTION

Thank you for purchasing the KODAK FLIK HD9 Smart Projector. This User Guide is intended to provide you with guidelines to ensure that operation of this product is safe and does not pose risk to the user. Any use that does not conform to the guidelines described in this User Guide may void the limited warranty.

Please read all directions carefully before using the product and retain this guide for reference. This product is intended for household use only. It is not intended for commercial use.

This product is covered by a limited one-year warranty. Coverage is subject to limits and exclusions. See warranty for details.

## SPECIFICATIONS

Product type: Projector Product length: 4.3" Product width: 5.4" Product height: 5.9" Native resolution: 1920 x 1080p Power input: 19 V, 3 A Rated voltage: AC 100 - 240 V, 50 - 60 Hz Power consumption: 57 W Brightness: 200 ANSI lumens Light source: LED Light source life: 30,000 hours Contrast ratio: 960:1 Aspect ratio: 16:9 Throw ratio 122 Keystone correction: Keystone ± 45° Projection screen size: 40" - 120" Projection distance: 43.7" - 105.5" (1.11 m -2.68 m)

Image input modes: HDMI input x 1, USB input x 1 Speakers: Dual 3-watt speakers Audio out: 3.5 mm Connectivity: BLUETOOTH 5.0, Wi-Fi 2.4 GHz/5 GHz 802.11 a/b/g/n/ac Color: Black or white Power source required: Yes (plug-in power) Installation required: No Adult assembly required: No Adult assembly required: No Country of origin: China Warranty included: Yes Warranty length: 1 year

## **PACKAGE CONTENTS**

- KODAK FLIK HD9 Smart Projector
- AC adapter
- Power cord
- Remote control
- User guide

## SAFETY PRECAUTIONS

- Do not attempt to disassemble this device for any reason.
- Do not store the projector in areas where it will be exposed to high temperatures, humidity, or direct sunlight. Exposure to any or all of these could permanently damage the projector.
- Never handle the projector with damp or wet hands. This could damage the projector or create the risk of electric shock.
- Keep the projector out of the reach of children.
- Never point the projector at someone else's face or look directly into the projector light. The light is bright and could cause damage.
- Do not use products such as alcohol, gasoline, diluent, or any other organic solvent when cleaning or attempting to clean this product.
- Do not use this device in an environment where it will be exposed to heavy dust or

humidity/moisture.

- Never drop or shake the projector, as this could cause it to malfunction or permanently damage the inside parts.
- Do not use the projector while bathing or in a shower.
- Do not place or store the projector where it can fall or be pulled into a tub or sink.
- Do not place, drop, or submerge the projector in water or any other liquid.
- If the projector somehow falls into the water despite you taking all of the above precautions, please do not reach into the water to retrieve it. Unplug it immediately and then retrieve it.
- Take care that objects and liquids do not fall or spill onto the projector.
- Improper maintenance can result in injuries or damage to the device.
- Do not make any repairs to the device by yourself. Only have your device repaired by an authorized service center.
- Power off the device and remove it from the power supply before cleaning the exterior. Use a soft, dry cloth to clean the device.

**WARNING:** This product contains chemicals known to the State of California to cause cancer and birth defects or other reproductive harm.

For more information: www.P65Warnings.ca.gov

### **PRODUCT OVERVIEW**

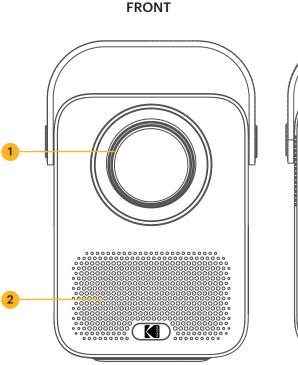

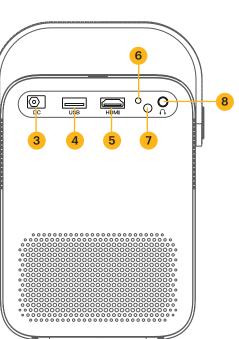

BACK

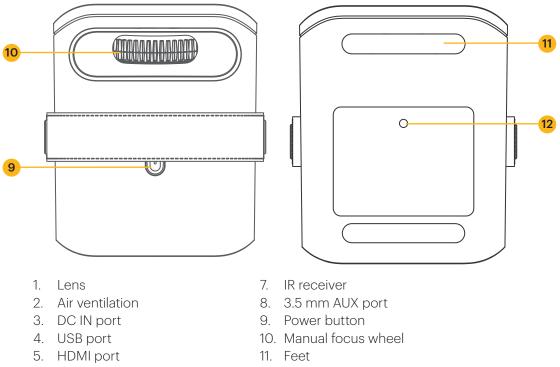

6. Indicator

12. Tripod port

## **REMOTE CONTROL VIEW**

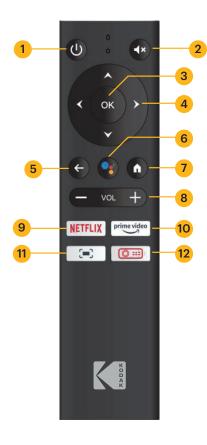

- 1. Power button
- 2. Mute button
- 3. OK button
- 4. Navigation buttons
- 5. Return button
- 6. GOOGLE assistant button
- 7. Home button
- 8. Volume +/- buttons
- 9. NETFLIX button
- 10. PRIME VIDEO button
- 11. On-screen settings button
- 12. Projector settings button

## **INSTALL BATTERIES INTO THE REMOTE CONTROL**

- 1. Press down and slide off the battery cover.
- 2. Insert the two (2) AAA batteries into the battery compartment.
- 3. Place the battery cover back on the remote control.

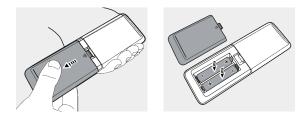

### **SET UP THE PROJECTOR**

- 1. Place the projector in front of a suitable projection screen or wall.
- 2. Connect the AC adapter to the power cord.
- 3. Then, connect the power jack of the AC adapter to the projector.
- 4. Connect the wall plug of the power cord to a wall outlet. The LED indicator on the back of the projector will light up red.
- 5. Press the O **Power** button on the projector or remote control to turn on the device. The LED indicator will then turn green.

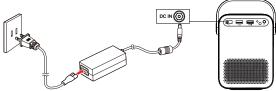

## **ADJUSTING FOCUS**

If the image on the screen appears fuzzy or unfocused when you turn the projector on, use the focus wheel on the top to correct the image. Move the wheel left or right until the image appears sharp and clear.

**NOTE:** For best performance, the projector must be located a minimum distance of 3.5 feet (1 meter) from the screen.

## PAIR THE REMOTE CONTROL

Power on the projector and the remote control should automatically pair with the projector.

For manual pairing, press and hold the **Volume** – and **OK** buttons simultaneously for five (5) seconds. The LED light on the remote control will begin to flash. When the pairing is complete, the LED light on the remote control will remain on without flashing. You should now see a blue checkmark on your screen. Remember to always point your remote control towards the projector and not the screen.

## SET UP ANDROID TV ON THE PROJECTOR

There are two methods for setting up ANDROID TV on your projector:

#### Method 1: Set Up with an ANDROID Phone

- 1. When your projector says, "Quickly set up your projector with your ANDROID phone?" use the remote control to choose "Continue" or "Yes."
- 2. Open the GOOGLE app on your ANDROID phone.
- 3. Type or say, "Set up my device."
- 4. Follow the instructions on your phone until you get a code. Enter the code on the projector.
- 5. On your phone, tap the name of the projector when it shows up.
- 6. To finish the setup, follow the instructions on your projector.

#### Method 2: Set Up with the Remote Control

- 1. When your projector says, "Quickly set up your projector with your ANDROID phone?" use the remote control to choose "Skip."
- 2. Next, open the ANDROID TV<sup>™</sup> settings by going to the Settings icon on the ANDROID TV<sup>™</sup> homepage using the remote control.
- 3. Then, go to Network and select your Wi-Fi® Network.
- 4. Enter your password and wait for the projector to connect to your network.
- 5. Then go to Account and select Add Account.
- 6. Enter your email address and confirm.
- 7. Enter your password and confirm.

If successfully logged in, your email address will appear under the Account option. You will now be able to enjoy your ANDROID TV™ apps.

## SELECT YOUR LANGUAGE

When starting up the projector for the first time, you will be guided to a page to select your desired language. Use **A up** or **A down** buttons to select your language and press the **OK** button to confirm your selection.

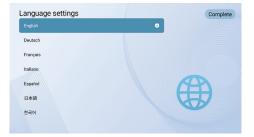

## ANDROID TV SETTING

#### **BLUETOOTH** Pairing

To connect your BLUETOOTH speakers/headphones, select Settings, then go to Remotes & Accessories, next go to Add Accessory, and finally select the device to be connected.

Press the **↑** Home button on the remote control to go to the ANDROID TV<sup>™</sup> homepage.

NOTE: This projector does not support DOLBY AUDIO.

#### ANDROID TV Remote App

You can control your ANDROID TV™ system by downloading the remote app. Make sure your device is connected to the same Wi-Fi network as the projector and BLUETOOTH is

activated.

#### **ANDROID** devices:

Download the ANDROID TV<sup>™</sup> Remote app from the GOOGLE Play store, open the app, and choose "HAKO mini" from the Remote tab. Then, select "Connect" and enter the verification code that displays on the projector screen.

#### iOS devices:

Download the ANDROID TV<sup>™</sup> app from the App store, open the app to allow it to use the local network for setup, and choose "HAKO mini" from the Remote tab. Then, select "Connect" and enter the verification code that displays on the projector screen.

## MIRROR OR STREAM VIDEO FROM YOUR IOS DEVICES TO THE PROJECTOR

First, you'll need to install AirPlay on your projector. Install the AirScreen app from GOOGLE Play to enable AirPlay on your projector. Once completed, follow these steps to mirror or stream video from your iOS device.

#### Screen Mirroring from iPhone or iPad:

- 1. Make sure that your iOS device and projector are on the same Wi-Fi® network. Your phone's hotspot is also acceptable.
- 2. Swipe down on your phone home screen to display the control console and tap the AirPlay icon.
- 3. Select the device you want to cast to.

#### Screen Mirroring from MAC:

1. Make sure that your MAC and projector are on the same Wi-Fi® network. Your

phone's hotspot is also acceptable.

- 2. Click the AirPlay icon on the MAC and select your projector to start mirroring. The AirPlay icon in the menu bar will turn blue when AirPlay is active.
- 3. To stop mirroring, click the AirPlay icon again and then select "Turn AirPlay Off".

**NOTE:** For MacBook Air, MacBook Pro, and iMac, the AirPlay icon will only be displayed in the menu bar when AirPlay mirroring is available.

#### Streaming Video from iPhone or iPad:

- 1. Make sure that your iOS device and projector are on the same Wi-Fi® network. Your phone's hotspot is also acceptable.
- 2. Open the streaming apps you want to cast on the projector and select a video to play.
- 3. Click the AirPlay or cast icons in the top right corner to cast to the projector.

**NOTE:** Be aware that copyrighted content from HULU, NETFLIX, and other similar services CANNOT be mirrored or screencast. To view copyrighted content from these services, download and use the official apps directly through the projector.

## **GOOGLE ASSISTANT**

With GOOGLE Assistant, you can navigate through the apps and streaming services using your voice.

- 1. Press the •: GOOGLE Assistant button to activate GOOGLE's voice-powered virtual assistant.
- 2. On the projection screen, an introduction will appear. Follow the steps to finish setup.

Once the Assistant is set up, press the •• GOOGLE Assistant button to ask your question or to give a command.

## **PROJECTION SETTINGS**

Press the Omerojector Settings button on the remote control and select "Settings". Then, select "Projection Settings" to get options like projection mode, keystone correction, etc. Press the ▲ Home button at any time to exit back to the ANDROID TV<sup>™</sup> homepage.

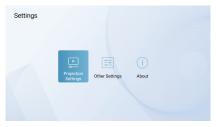

#### **Projection Mode**

Select between front projection, front ceiling projection, rear front projection, or rear ceiling projection.

- Front: The projector is placed on a table in front of the screen. This is the most common way to position the projector for quick setup and portability.
- Front ceiling: The projector is suspended upside-down in front of the screen. A ceiling/wall mount kit is required (not included).
- **Rear:** The projector is placed on a table behind the screen. A special rear projector screen is required (not included).
- Rear ceiling: The projector is suspended upside-down from behind the screen. A special rear projector screen and ceiling/wall mount kit are required (not included).

#### NOTES:

For more control over projector height, you can place it on a tripod (sold separately).

The distance between the projector lens and the screen determines the projector screen size.

#### Zoom In/Out

Use the remote control to resize the picture size from 50% to 100% without moving the projector.

#### **Keystone Correction**

To correct the keystone effect, go to "Keystone Correction" to select "Manual" or "Vertical Auto."

| ojection Settings        |             |   | Projection Settings           |             |  |
|--------------------------|-------------|---|-------------------------------|-------------|--|
| rojection Mode           | Front Table |   | Projection Mode               | Front Table |  |
| oom In/Out               | 100         |   | Zoom In/Out                   | 100         |  |
|                          |             | > | Keystone Correction           |             |  |
| ertical Correction       | 0           |   | Keystone Benchmark Correction |             |  |
| lorizontal Correction    | 0           |   | Horizontal Correction         | 0           |  |
| our Point Correction     |             |   | Four Point Correction         |             |  |
| eystone Correction Reset |             |   | Keystone Correction Reset     |             |  |

#### **Keystone Benchmark Correction**

Keystone Benchmark Correction can be selected once Keystone correction is set to "Vertical Auto."

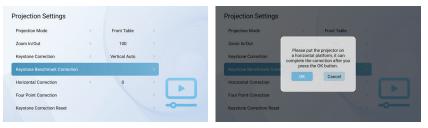

#### **Vertical Correction**

Adjust the vertical orientation of the screen manually.

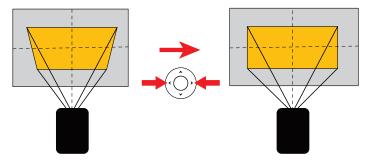

#### **Horizontal Correction**

Adjust the horizontal orientation of the screen manually.

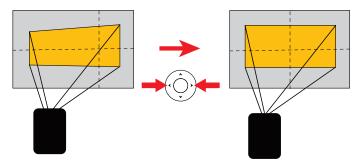

#### **Four Point Correction**

If the projected image is stretched or distorted along both axes due to the angle of the projection, go to "Four Point Correction". Choose the corner you want to adjust and follow the on-screen instructions to correct the image.

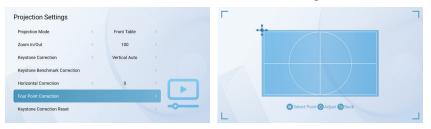

#### **Keystone Correction Reset**

To restore the default settings, select "Keystone Correction Reset" and then press "OK".

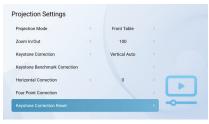

## **OTHER SETTINGS**

Press the Om Projector Settings button on the remote control and select "Other Settings".

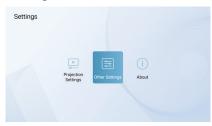

#### **Screen Saver**

Change the default time that the screen saver will automatically activate.

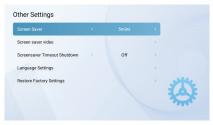

#### **Screen Saver Video**

Change the screen saver video that you want to appear when the projector is idle.

#### Screensaver Timeout Shutdown

Set the shutdown timer for how long the screen saver will play before the projector shuts off.

#### Language Settings

Select an on-screen display language.

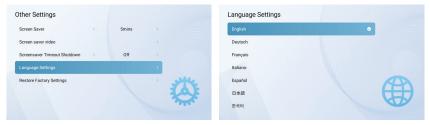

#### **Restore Factory Settings**

Reset the projector back to the default factory settings.

#### About

Press the Om Projector Settings button on the remote control and select "About" for more information about the projector.

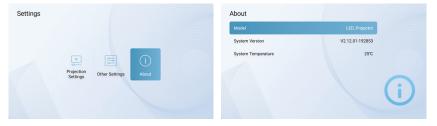

#### **On-Screen Settings**

To open the on-screen settings menu, press and hold the (=: **On-screen Settings** button for five (5) seconds. The menu will open with Image Mode, Color Temperature, Sound Mode, and Projection Settings options.

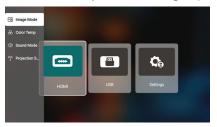

#### Image Mode

Select Image Mode to change between standard, light, soft, or personal options. The personal option allows you to customize your own Image Mode settings.

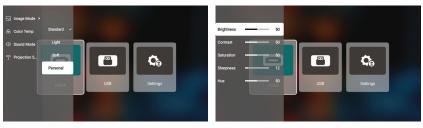

#### **Color Temperature**

Select Color Temperature to change between cold, normal, warm, or personal options. The personal option allows you to customize your own Color Temperature settings.

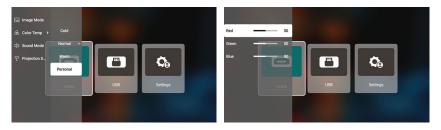

#### Sound Mode

Select Sound Mode to change between standard, music, movie, or personal options. The personal option allows you to customize your own Sound Mode settings.

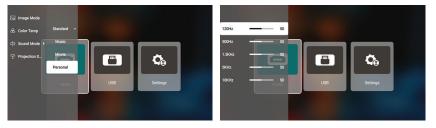

#### **Projection Settings**

Select Projection Settings to adjust the zoom in/out, vertical correction, horizontal correction, or keystone correction options.

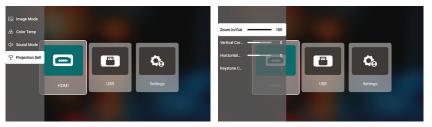

## CHROMECAST

The CHROMECAST feature only works while you are in the ANDROID TV™ system.

#### Cast from CHROMECAST-enabled sites/app (for ANDROID/iOS devices)

- 1. Make sure your device and the ANDROID TV are connected to the same Wi-Fi network, and that you are running the latest version of the CHROMECAST-enabled app.
- 2. Launch the CHROMECAST-enabled site/app.
- 3. Tap the cast button and choose the "KODAK Flik HD9".

#### Cast from Chrome browser tab (for computers)

- 1. Connect your computer and projector to the same Wi-Fi network.
- 2. Click "Cast" at the top right of the Chrome browser tab, and then choose from the sources whether you want to cast the tab or the screen.
- 3. Choose the "KODAK Flik HD9" to cast.

#### Mirror from ANDROID devices

- 1. Make sure your ANDROID device is on the same Wi-Fi network as your ANDROID TV.
- 2. Download the "GOOGLE Home" app on your ANDROID device.
- 3. Open the "GOOGLE Home" app and choose "KODAK Flik HD9".
- 4. Tap "Cast my screen".

#### Mirror from iOS devices

- 1. Make sure your iOS device is on the same Wi-Fi network as your ANDROID TV.
- 2. Download the "AirScreen" app from the GOOGLE Play store on the projector.
- 3. Open the "AirScreen" app and follow the on-screen instructions.

## **CONNECTING EXTERNAL DEVICES**

#### **USB** Drives

To access photos, videos, or music stored on any USB drive, simply insert the removable storage device into the corresponding port on the back, press the Om Projector Settings button, and select "USB". The projector will read the files directly from the drive.

#### **HDMI** Compatible Devices

When using an HDMI-compatible device, such as a laptop, personal computer, smartphone, tablet, or video game console, connect an HDMI cable from the device to your projector to access photos, videos, or music. Then, press the **@= Projector Settings** button and select "HDMI."

For some devices, you will require an HDMI-to-HDMI cable and/or adapters, which you will need to purchase separately. For your convenience, we've compiled this table of devices and adapters you will need for specific device formats.

|   | Device                          | Additional Cable or Adapter Needed                      |  |  |  |  |
|---|---------------------------------|---------------------------------------------------------|--|--|--|--|
| 1 | Devices with HDMI port          | HDMI to HDMI cable                                      |  |  |  |  |
| 2 | Devices with mini-HDMI port     | Mini-HDMI to HDMI adapter – HDMI to HDMI cable          |  |  |  |  |
| 3 | Devices with micro-HDMI port    | Micro-HDMI to HDMI adapter – HDMI to HDMI cable         |  |  |  |  |
| 4 | iOS devices with LIGHTNING port | LIGHTNING digital AV adapter – HDMI to HDMI cable       |  |  |  |  |
| 5 | iOS devices with USB-C port     | USB-C digital AV multiport adapter – HDMI to HDMI cable |  |  |  |  |
| 6 | Devices with USB-C port         | USB-C to HDMI adapter – HDMI to HDMI cable              |  |  |  |  |
| 7 | Devices with USB-C port         | USB-C to HDMI cable                                     |  |  |  |  |

## TROUBLESHOOTING

If you cannot play your GOOGLE Play movies, TV shows, or music on ANDROID TV™ screen, here are a few troubleshooting solutions you can try:

#### Check your Wi-Fi® Connection

- 1. From the ANDROID TV<sup>™</sup> home menu, go to the Settings icon on the ANDROID TV<sup>™</sup> homepage.
- 2. Under "Network," select a network.
- 3. Follow the onscreen instructions.
- 4. Open one of your apps.
- 5. Play your video, music, or game again.

#### Make Sure your System is Up to Date

- 1. From the ANDROID TV<sup>™</sup> home menu, go to the Settings icon on the ANDROID TV<sup>™</sup> homepage.
- 2. Select "About." Next, go to "System Software Update," and select "Software Update."
- 3. Install any available updates, then play your video, music, or game again.

#### **Restart your Device**

- 1. From the ANDROID TV<sup>™</sup> home menu, go to the Settings icon on the ANDROID TV<sup>™</sup> homepage.
- 2. Select "About" and then, select "Restart."
- 3. Once the system restarts, play your video, music, or game again.

#### Check which Account you're Using

1. From the ANDROID TV<sup>™</sup> home menu, go to the Settings icon on the ANDROID TV<sup>™</sup>

homepage.

2. Under "Accounts", check to make sure you are signed into your ANDROID TV™ account.

#### Sync your Account

- 1. From the ANDROID TV<sup>™</sup> home menu, press the ANDROID TV<sup>™</sup> Settings button.
- 2. Under "Accounts," select your account.
- 3. Then, select "Sync Now."
- 4. Play your video, music, or game again.

#### Clear your App Data & Cache

- 1. From the ANDROID TV<sup>™</sup> home menu, go to the Settings icon on the ANDROID TV<sup>™</sup> homepage.
- 2. Select "Apps."
- 3. Under "System Apps," select the app, go to "Clear Data," and confirm "Clear Cache."
- 4. Play your video, music, or game again.

The ANDROID TV<sup>™</sup> interface on this projector screen will be unusable if the remote control stops working. Here are a few possible solutions for fixing the remote control:

- Check the batteries. Replace the batteries and see if the remote control is operational with new batteries.
- The remote control may not be paired with the projector. To pair the remote control, press and hold the Back and Home buttons at the same time for five (5) seconds. The LED light on the remote control will begin to flash. When the pairing is complete, the LED light on the remote control will remain on without flashing.
- There may be something wrong with the hardware of the remote control. Please call customer service to request a replacement remote control.

## **FREQUENTLY ASKED QUESTIONS**

#### Can I sideload ANDROID apps to the projector?

Yes, you can. Note, there are more than 7,000 native apps on GOOGLE Play you can download directly to the projector. For apps not available on GOOGLE Play, download the APK file and install them on a USB drive. Make sure the File Explorer app is installed on the projector, so your USB drive is recognized.

#### What should I do if my HDMI has no signal?

- 1. Use a different HDMI cable.
- 2. Connect the projector with another device with your HDMI cable.
- 3. Disconnect from the projector and try connecting your device with your TV via HDMI.
- 4. Adjust the HDMI output resolution/Hz of the connected device to match your TV.

#### How do I connect external speakers to the projector?

This projector can also be connected to external sound output devices, including headphones and speakers; when connected to external speakers, the built-in speaker system is disabled.

To connect external speakers:

- 1. Use a 3.5 mm audio cable or an adapter (not provided) to connect your headphones or external speaker.
- 2. Connect the other end of the audio cable to the AUX port on the projector.

For BLUETOOTH speakers, go to Settings, then Remote & Accessories, and select Add Accessory.

#### How do I play videos without Wi-Fi®?

- 1. Download videos to a USB drive.
- 2. Install the File Explorer app from the GOOGLE Play Store on the projector.
- 3. Install a media player app such as VLC or Kodi.
- 4. Plug in the USB drive into the projector to play your videos.

#### What capacity of USB drives does the projector support?

The projector supports USB drives with or below 128 GB and 1080p @ 60 Hz content. The disk format needs to be NTFS, FAT, or FAT32.

\*Format supports:

- Documents: .txt
- Photos: JPG (.jpg, .jpeg), PNG (.png), BMP (.bmp)
- Music: MP3 (.mp3), AAC (.aac)
- Video: AV1, XVID (.avi), MPEG-4 (3gp, mp4), H.263 (3g2, .avi, .mkv, .webm, 3gp, mp4)

#### How do I play movies from my USB with the projector?

- 1. Download the File Commander app from GOOGLE Play.
- 2. Insert the USB storage device into the projector.
- 3. Select the music, 1080p videos, or photos from the USB drive that you want to play.
- 4. Open them with a multimedia player app such as VLC or Kodi. If you don't have an app, download one from GOOGLE Play.

## **CUSTOMER SERVICE**

Should you experience any problems with your product, please contact us before returning the item to the place of purchase. We're here to help! U.S. Support: kodak@camarketing.com, 844-516-1539 International Support: kodakintl@camarketing.com, 844-516-1540

## LIMITED WARRANTY TO ORIGINAL CONSUMER

This KODAK FLIK HD9 Smart Projector ("Product"), including any accessories included in the original packaging, as supplied and distributed new by an authorized retailer is warranted by C&A Marketing, Inc. (the "Company") to the original consumer purchaser only, against certain defects in material and workmanship ("Warranty") as follows:

To receive Warranty service, the original consumer purchaser must contact the Company or its authorized service provider for problem determination and service procedures. Proof of purchase in the form of a bill of sale or receipted invoice, evidencing that the Product is within the applicable Warranty period(s), MUST be presented to the Company or its authorized service provider in order to obtain the requested service.

Service options, parts availability, and response times may vary and may change at any time. In accordance with applicable law, the Company may require that you furnish additional documents and/or comply with registration requirements before receiving warranty service. Please contact our customer service for details on obtaining warranty service:

USA: kodak@camarketing.com, 844-516-1539

International: kodakintl@camarketing.com, +1-844-516-1540

Shipping expenses to the Company's Return Facility are not covered by this warranty, and must be paid by the consumer. The consumer likewise bears all risk of loss or further damage to the Product until delivery to said facility.

#### EXCLUSIONS AND LIMITATIONS

The Company warrants the Product against defects in materials and workmanship under normal use for a period of ONE (1) YEAR from the date of retail purchase by the original end-user purchaser ("Warranty Period"). If a hardware defect arises and a valid claim is received within the Warranty Period, the Company, at its sole option and to the extent permitted by law, will either (1) repair the Product defect at no charge, using new or refurbished replacement parts, (2) exchange the Product with a Product that is new or which has been manufactured from new or serviceable used parts and is at least functionally equivalent to the original device, or (3) refund the purchase price of the Product.

A replacement Product or part thereof shall enjoy the warranty of the original Product for the remainder of the Warranty Period, or ninety (90) days from the date of replacement or repair, whichever provides you longer protection. When a Product or part is exchanged, any replacement item becomes your property, while the replaced item becomes the Company's property. Refunds can only be given if the original Product is returned.

This Warranty does not apply to:

(a) Any non-KODAK FLIK HD9 Smart Projector product, hardware or software, even if packaged or sold with the Product;

(b) Damage caused by use with non-KODAK FLIK HD9 Smart Projector products;

(c) Damage caused by accident, abuse, misuse, flood, fire, earthquake, or other external causes;

(d) Damage caused by operating the Product outside the permitted or intended uses described by the Company;

(e) Damage caused by third-party services;

(f) A Product or part that has been modified to alter functionality or capability without the written permission of the Company;

(g) Consumable parts, such as batteries, fuses, and bulbs;

(h) Cosmetic damage; or

(i) If any KODAK FLIK HD9 Smart Projector serial number has been removed or defaced.

This Warranty is valid only in the country where the consumer purchased the Product, and only applies to Products purchased and serviced in that country.

The Company does not warrant that the operation of the Product will be uninterrupted or error-free. The Company is not responsible for damage arising from your failure to follow instructions relating to its use.

NOTWITHSTANDING ANYTHING TO THE CONTRARY AND TO THE MAXIMUM EXTENT PERMITTED BY APPLICABLE LAW, THE COMPANY PROVIDES THE PRODUCT "AS-IS" AND "AS-AVAILABLE" FOR YOUR CONVENIENCE AND THE COMPANY AND ITS LICENSORS AND SUPPLIERS EXPRESSLY DISCLAIM ALL WARRANTIES AND CONDITIONS, WHETHER EXPRESSED, IMPLIED, OR STATUTORY, INCLUDING THE WARRANTIES OF MERCHANTABILITY, FITNESS FOR A PARTICULAR PURPOSE, TITLE, QUIET ENJOYMENT, ACCURACY, AND NON-INFRINGEMENT OF THIRD-PARTY RIGHTS. THE COMPANY DOES NOT GUARANTEE ANY SPECIFIC RESULTS FROM THE USE OF THE PRODUCT, OR THAT THE COMPANY WILL CONTINUE TO OFFER OR MAKE AVAILABLE THE PRODUCT FOR ANY PARTICULAR LENGTH OF TIME. THE COMPANY FURTHER DISCLAIMS ALL WARRANTIES AFTER THE EXPRESS WARRANTY PERIOD STATED ABOVE.

YOU USE THE PRODUCT AT YOUR OWN DISCRETION AND RISK. YOU WILL BE SOLELY RESPONSIBLE FOR (AND THE COMPANY DISCLAIMS) ANY AND ALL LOSS, LIABILITY, OR DAMAGES RESULTING FROM YOUR USE OF THE PRODUCT.

NO ADVICE OR INFORMATION, WHETHER ORAL OR WRITTEN, OBTAINED BY YOU FROM THE COMPANY OR THROUGH ITS AUTHORIZED SERVICE PROVIDERS SHALL CREATE ANY WARRANTY.

IN NO EVENT WILL THE COMPANY'S TOTAL CUMULATIVE LIABILITY ARISING FROM OR RELATED TO THE PRODUCT, WHETHER IN CONTRACT OR TORT OR OTHERWISE EXCEED THE FEES ACTUALLY PAID BY YOU TO THE COMPANY OR ANY OF ITS AUTHORIZED RESELLERS FOR THE PRODUCT AT ISSUE IN THE LAST YEAR FROM YOUR PURCHASE. THIS LIMITATION IS CUMULATIVE AND WILL NOT BE INCREASED BY THE EXISTENCE OF MORE THAN ONE INCIDENT OR CLAIM. THE COMPANY DISCLAIMS ALL LIABILITY OF ANY KIND OF ITS LICENSORS AND SUPPLIERS. IN NO EVENT WILL THE COMPANY OR ITS LICENSORS, MANUFACTURERS, AND SUPPLIERS BE LIABLE FOR ANY INCIDENTAL, DIRECT, INDIRECT, SPECIAL, PUNITIVE, OR CONSEQUENTIAL DAMAGES (SUCH AS, BUT NOT LIMITED TO, DAMAGES FOR LOSS OF PROFITS, BUSINESS, SAVINGS, DATA, OR RECORDS) CAUSED BY THE USE, MISUSE, OR INABILITY TO USE THE PRODUCT.

Nothing in these terms shall attempt to exclude liability that cannot be excluded under applicable law. Some countries, states, or provinces do not allow the exclusion or limitation of incidental or consequential damages or allow limitations on warranties, so certain limitations or exclusions may not apply to you. This warranty gives you specific legal rights, and you may have other rights that vary from state to state or province to province. Contact your authorized retailer to determine if another warranty applies.

Kodak does NOT manufacture this Product or provide any Warranty or support.

#### www.kodakphotoplus.com

▲WARNING: This product contains chemicals known to the State of California to cause cancer and birth defects or other reproductive harm.

The Kodak trademark, logo, and trade dress are used under license from Eastman Kodak Company.

ANDROID and Google Play are trademarks of Google LLC.

ANDROID TV is a trademark of Google LLC.

NETFLIX is a registered trademark of NETFLIX, Inc.

PRIME VIDEO is a trademark of Amazon Technologies, Inc.

Apple, iOS, and App Store are trademarks of Apple Inc. in the U.S. and other countries.

BLUETOOTH is a trademark of BLUETOOTH SIG, Inc. USA.

Wi-Fi, WPA, and WPA2 are trademarks of Wi-Fi Alliance in the U.S. and/or other countries.

HDMI, the HDMI logo, and High-Definition Multimedia Interface are trademarks or registered trademarks of HDMI Licensing, LLC in the United States and/or other countries.

All other products, brand names, company names, and logos are trademarks of their respective owners, used merely to identify their respective products, and are not meant to connote any sponsorship, endorsement, or approval.

Distributed by C&A Marketing, Inc., 114 Tived Lane East, Edison, NJ 08837 USA.

© 2023. C&A IP Holdings LLC. All Rights Reserved. Made in China.

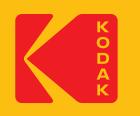